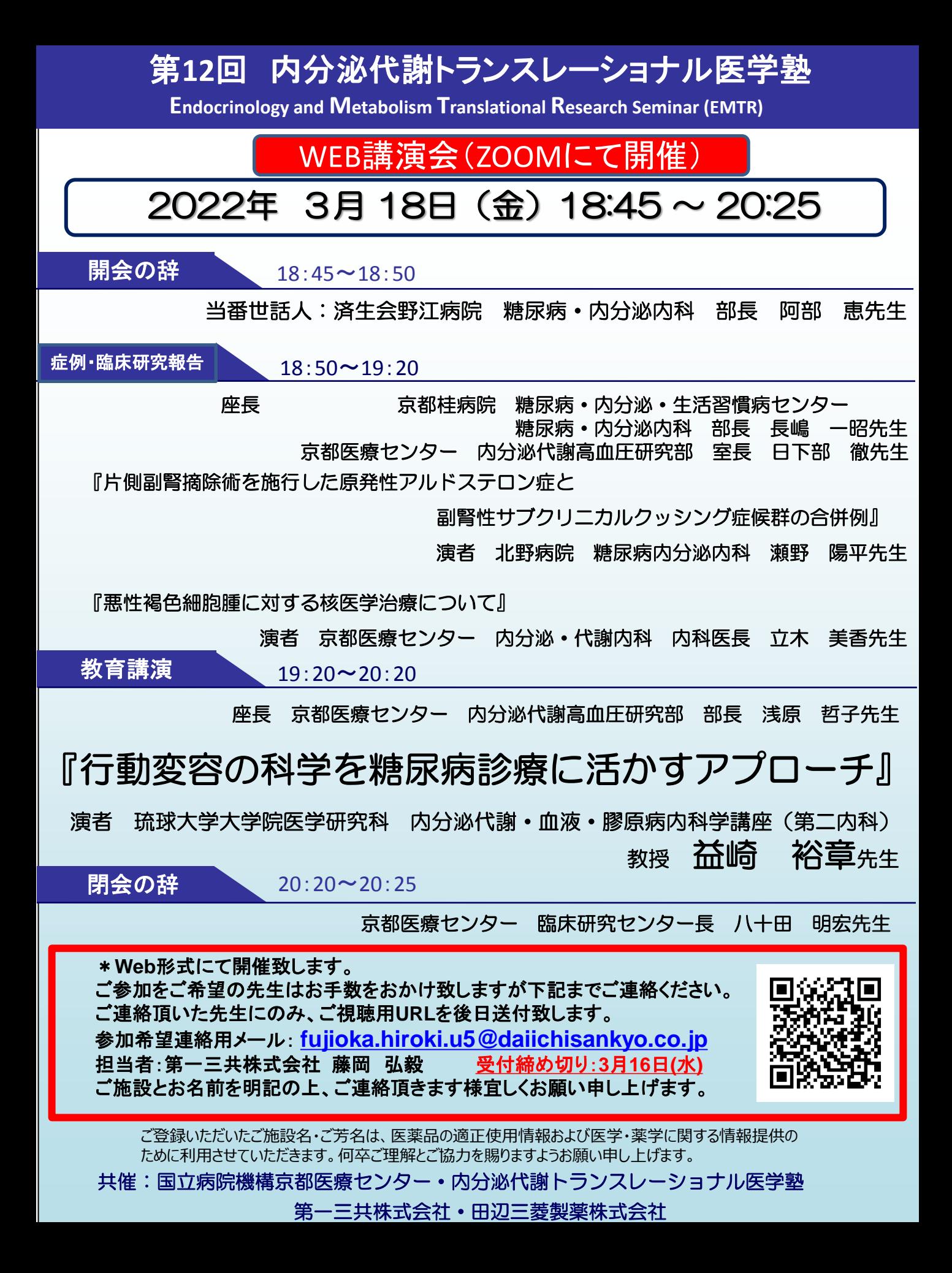

## Web講演会ご視聴方法

ZOOM Webinarによるご視聴は、事務局よりご案内差し上げた先生のみとなっております。 なお、本講演会は医療用医薬品に関する情報を取り扱いますので、医療関係者以外の方がいらっしゃる 公共の場所などからのアクセスはお控えください。 また、録音、録画、撮影等はお控えください。

ZOOM Webinarによる モバイル、タブレット PC 推奨ご視聴環境 Windows、MacOS サポートブラウザ ZOOMアプリのインストールが Google Chrome 必要です。 インターネット環境の良い場所 での接続をお願いします その他環境についてはZOOM公式サイトでご確認下さい。 モバイル・タブレット PCからアクセス頂く場合 からアクセス頂く場合 \*ブラウザは「Google Chrome」をお使いください ご視聴前に事務局から送付された参加用URL 1 アプリダウンロード手順 をクリックしてください。 1 ZOOMアプリを入手するため、 iPhoneではApp Store、 ブラウザが起動しましたら**「ミーティングを起動」**をクリック 2 Androidの場合はPlayストアを開きます。 し、その後に表示される**「ブラウザから起動してくださ い」**をクリックして下さい。 2 **「ZOOM」**と検索し、 **「ZOOM Cloud Meetings」**をイン ストールしてください。ホーム画面にZOOMアプリが配置されれ ば完了です。 システムダイアログが表示したら、Zoom Meetingsを開くをクリ ックしてくださいを実行してください。 アプリダウンロード以降の手順 (iOS版の画面) 1 Zoomクライアントをインストールしている場合<mark>。ミーティ</mark> 2 1 事務局から送付された参加用URLをタップしてください。 アプリケーションをダウンロードまたは実行できない場合は デスクトップアプリをお持ちの方はそちらからもご参加頂けます **ご施設名とお名前、ご自身の**  $\overline{2}$ **ご施設名とお名前、CAPTHCAコード**を入力し、**「参 メールアドレス**を入力し、**「OK」** 3 **加」**をクリックしてください。その後、メールに記載されてい をタップしてください。 Web  $z \, \overline{z} \, \overline{z}$  = 000 る**パスコードと、ご自身のメールアドレス**を入力し、**「参** 2 **加」**をクリックしてください。 キャンセル ミーティングに参加 ミーティングに参加  $\overline{3}$   $\overline{3}$   $\overline{4}$   $\overline{3}$   $\overline{2}$   $\overline{5}$   $\overline{4}$   $\overline{2}$   $\overline{5}$   $\overline{4}$   $\overline{2}$   $\overline{5}$   $\overline{4}$   $\overline{2}$   $\overline{5}$   $\overline{4}$   $\overline{2}$   $\overline{5}$   $\overline{2}$   $\overline{2}$   $\overline{2}$   $\overline{2}$   $\overline{2}$   $\overline{2}$   $\overline{$ セミナー開始後、試聴が出来ますので、画面を横にして 3 ご視聴ください。 **Zbacx—** 画面共有テスト 画面下部のメニューバーにあるQ&Aよりご質問を入力 4 することができます。 視聴が終わりましたら画面右下の **「退出」**をクリックしてください。 画面をタップするとメニューバーが表示されます。メニュー 4 バーよりご質問を入力することができます。 視聴が終わり ましたら画面右上の「退出」をクリックしてください。 3画面共有テスト 画面共有テスト 5  $= -1$